• «Учитель, человек, который трудные вещи может сделать легкими.»

• Эмерсон.

• «Единственный путь ведущий к знаниям это деятельность.»

• Бернард Шоу

# это - группа людей, поддерживающих общение и ведущих совместную деятельность при помощи компьютерных сетевых средств. **сообщество**

**Сетевое** 

своение децентрализованных моделей и экологических стратегий.

# Развитие умений

Совмест **HOe** мышлен ие.

#### Толеран тность.

Освоение децентра лизован **НЫХ** моделей и ЭКОЛОГИ ческих стратегий

Критичн **ОСТЬ** мышлен ИЯ.

# **В сообществах учителя могут:**

#### знакомиться

ī

#### «встречаться»

#### общаться

#### обсуждать спорные вопросы

#### обмениваться идеями и наработками.

# **Для чего нужны сообщества?**

- Обсуждаете проблемы
- Делитесь идеями
- Создаете виртуальные группы для работы над проектами
- Сотрудничаете над созданием планов уроков или других ресурсов
- Находите поддержку для опробования новых и даже, возможно, рискованных идей
- Оцениваете и обсуждаете созданные коллегами ресурсы перед их публикацией и общим обсуждением в Сети

## В сообществах

#### есть:

- Группы обсуждений
- Библиотеки документов сообщества
- Обзоры, опросники
- •Календарь событий
- Новости и анонсы сообщества
- Полезные ссылки и др.

**Общие требования к сообществам**

- Сообщество не должно создаваться по географическому признаку (Учителя … школы … района РТ).
- Если учитель решил создать свое сообщество, то он должен
- а) продумать тему, которая будет обсуждаться в сообществе;
- б) подобрать и разместить соответствующий материал;
- в) в обязательном порядке поместить иллюстрациюпиктограмму, а не оставлять серый квадрат в левом верхнем углу;
- г) активно поддерживать коллег в обсуждении.

## **Как создать новое сообщество**

- Чтобы создать новое сообщество, необходимо перейти по ссылке
- 1. «Создать новое сообщество»
- 2. Заполнить все необходимые поля:
- 2. 1. Название сообщества (желательно, чтобы оно отображало тему сообщества);
- 2.2. В поле, размещенном под названием, можно создать текст обращение к будущим участникам сообщества, отражающий цели и задачи сообщества;
- 2.3. Прикрепить изображение (это могут быть фотография, рисунок, схема и др., отражающие направленность деятельности сообщества);
- 2.4. Кроме текста также можно разместить видео- или фотоматериалы, иллюстрирующие направленность сообщества.

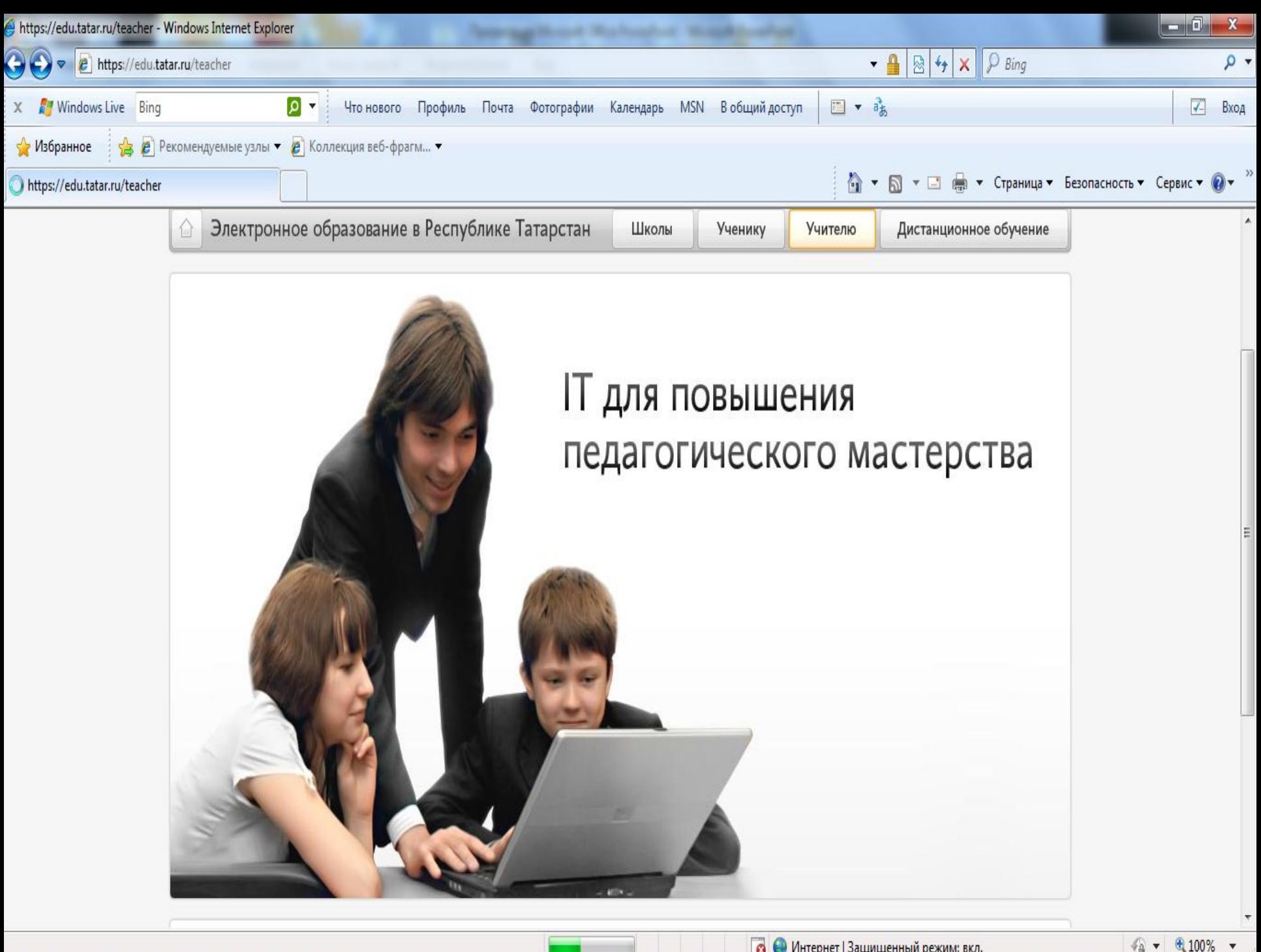

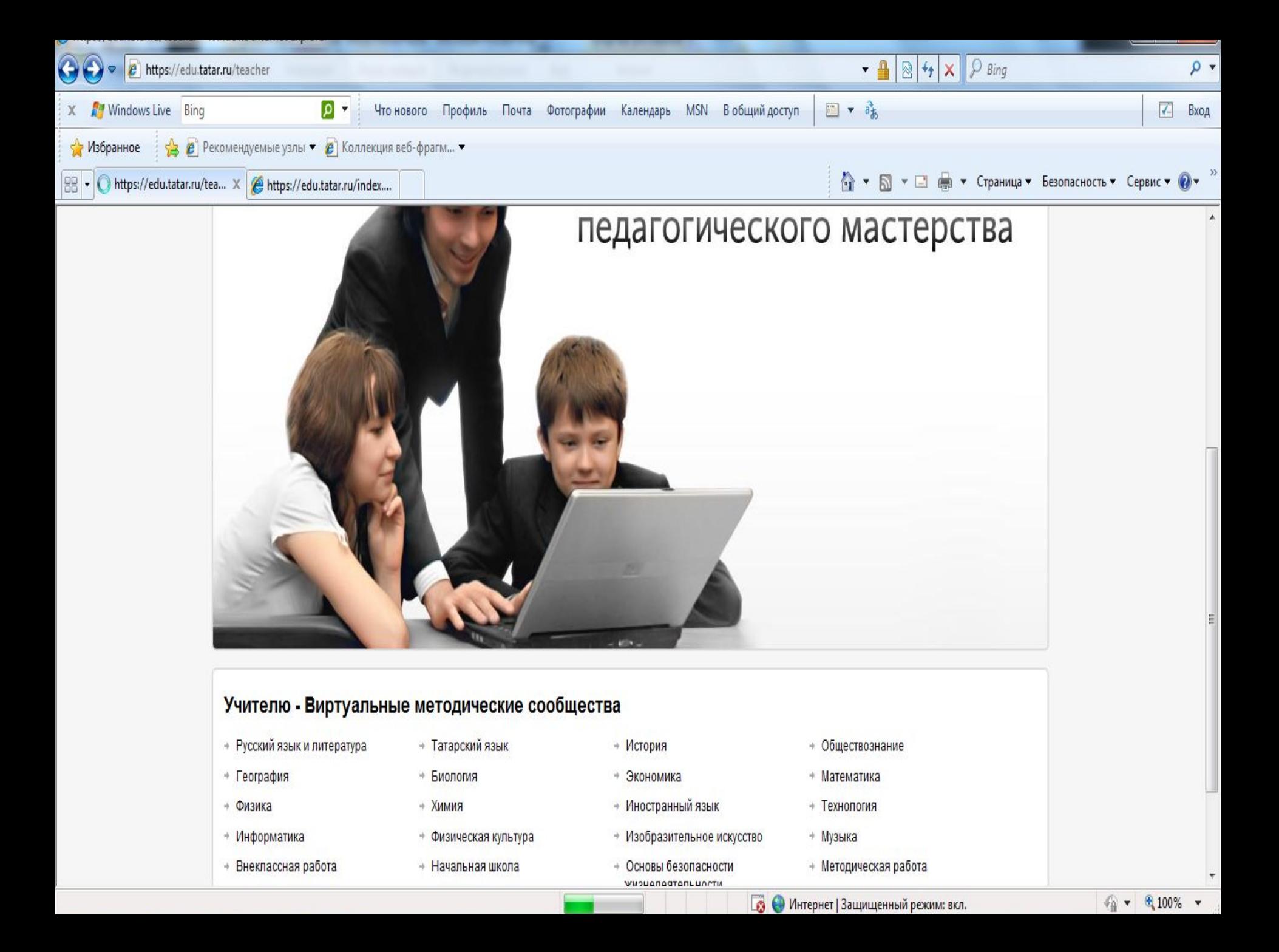

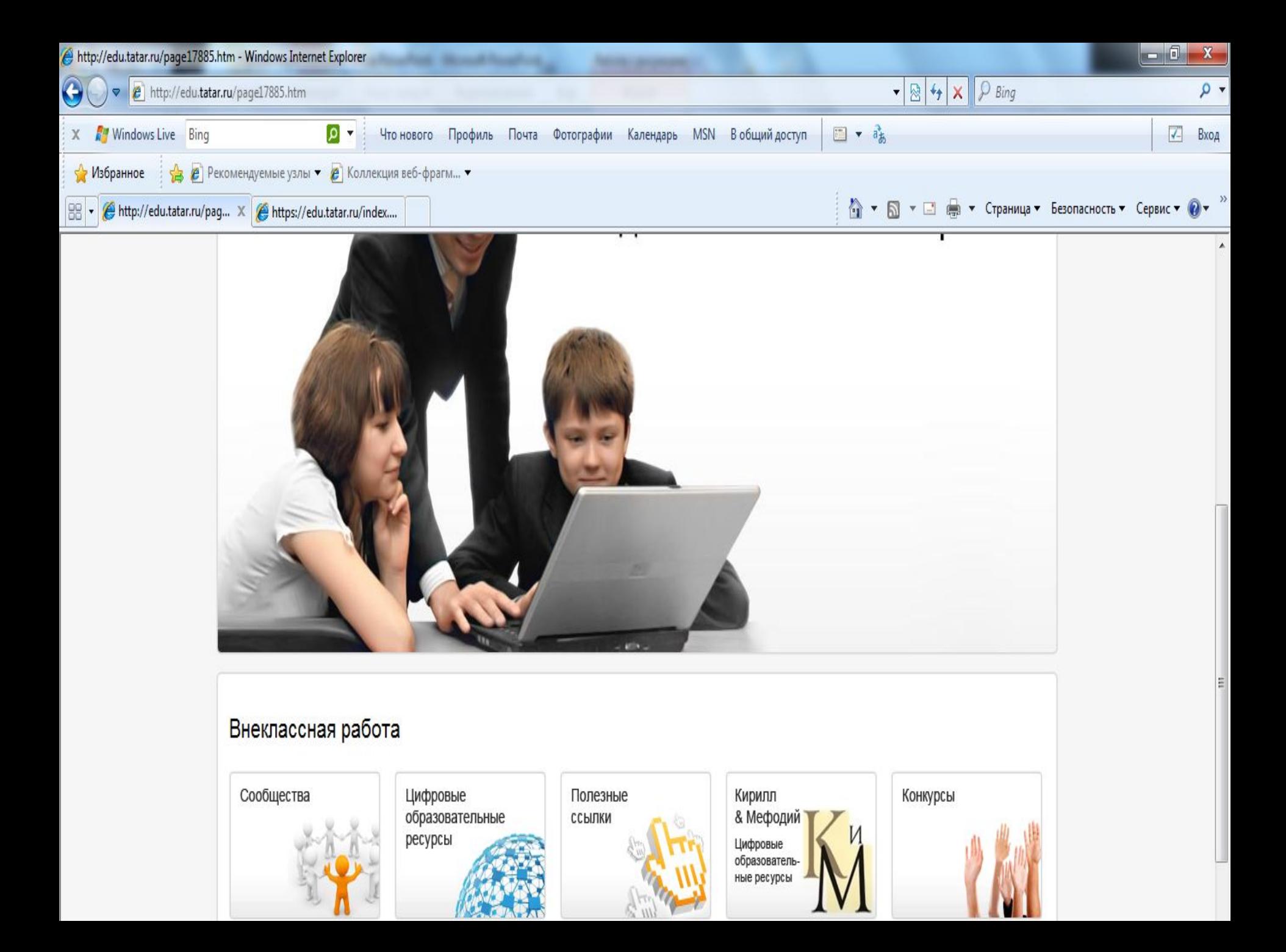

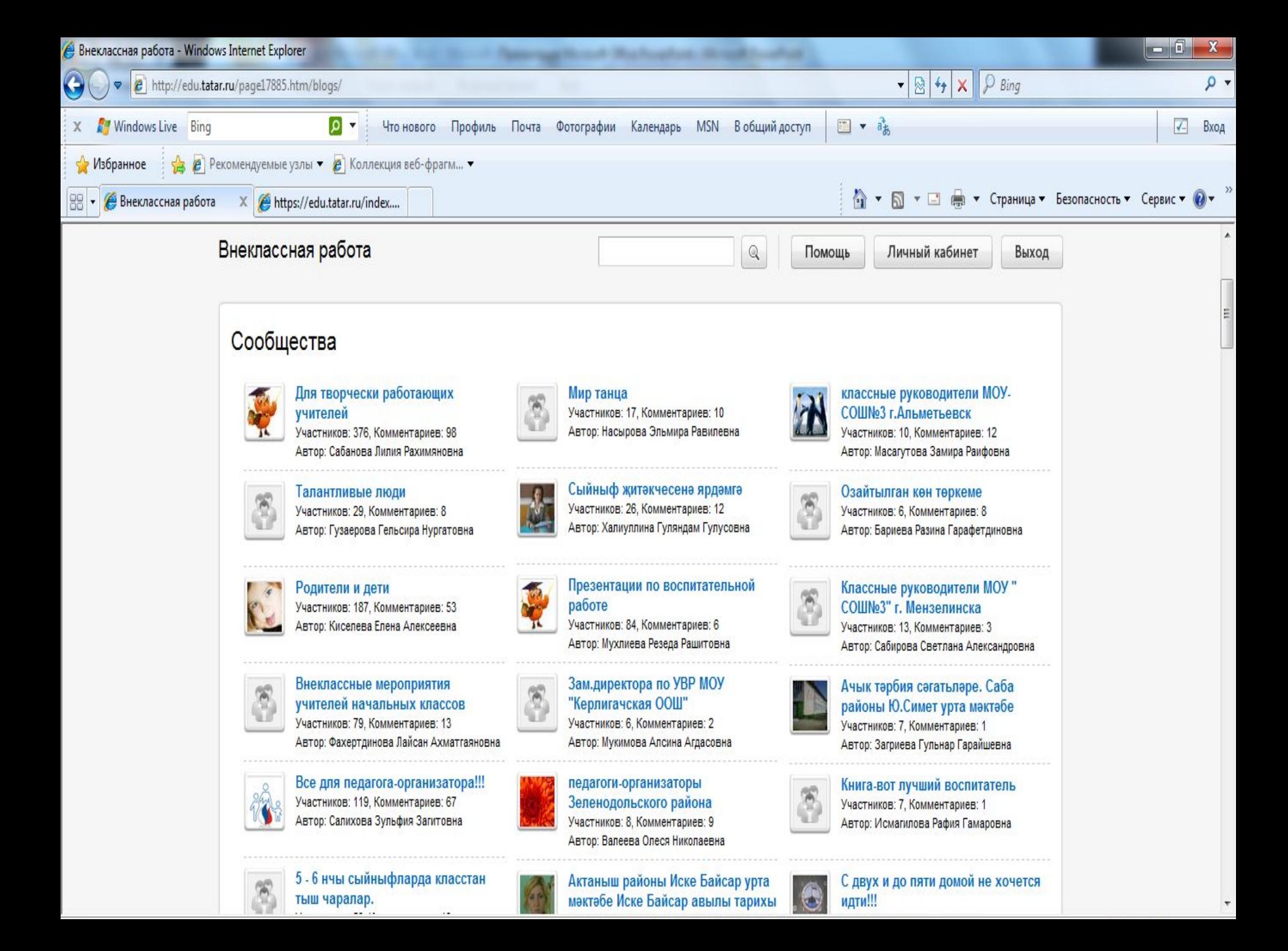

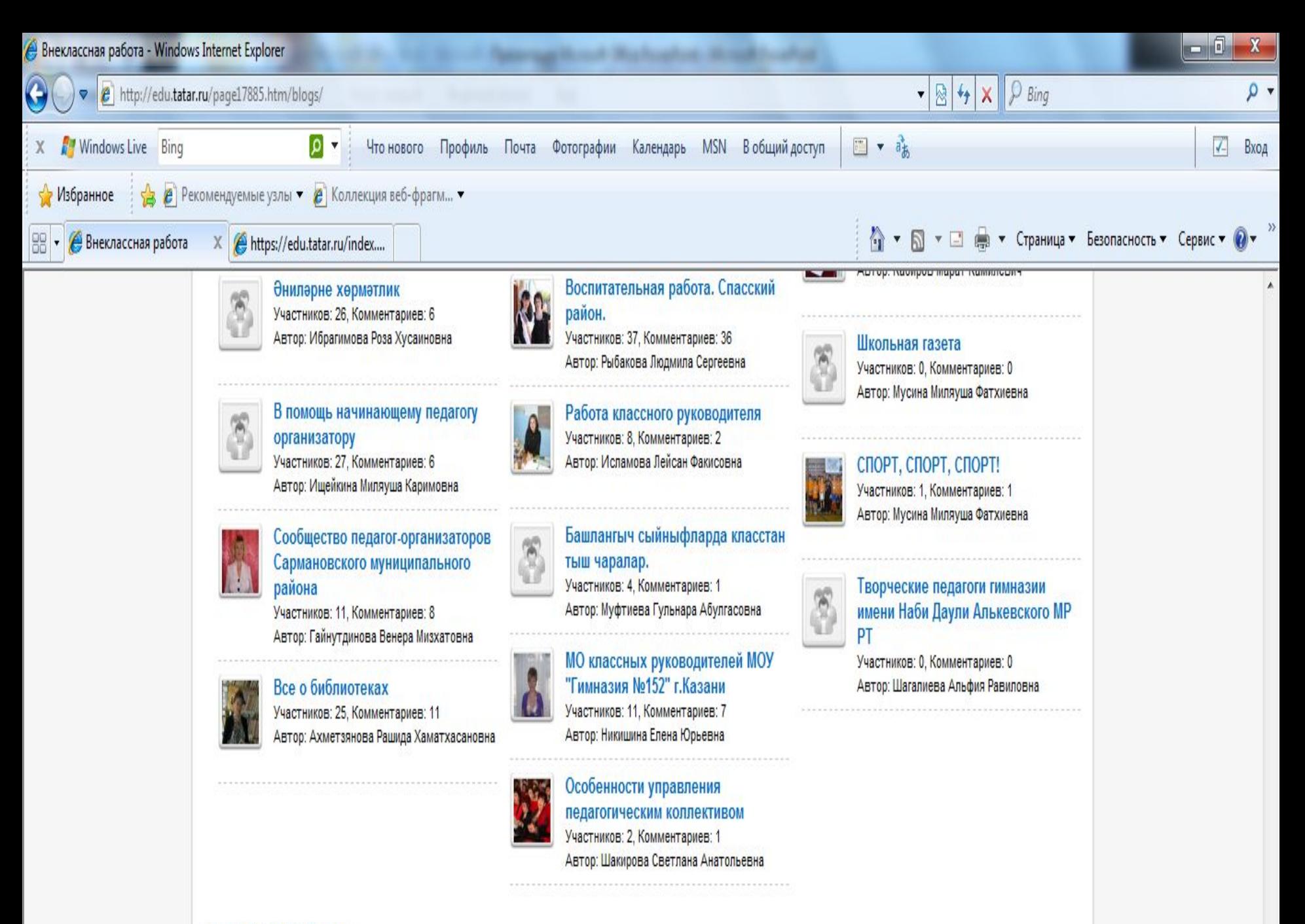

Создать новое сообщество...

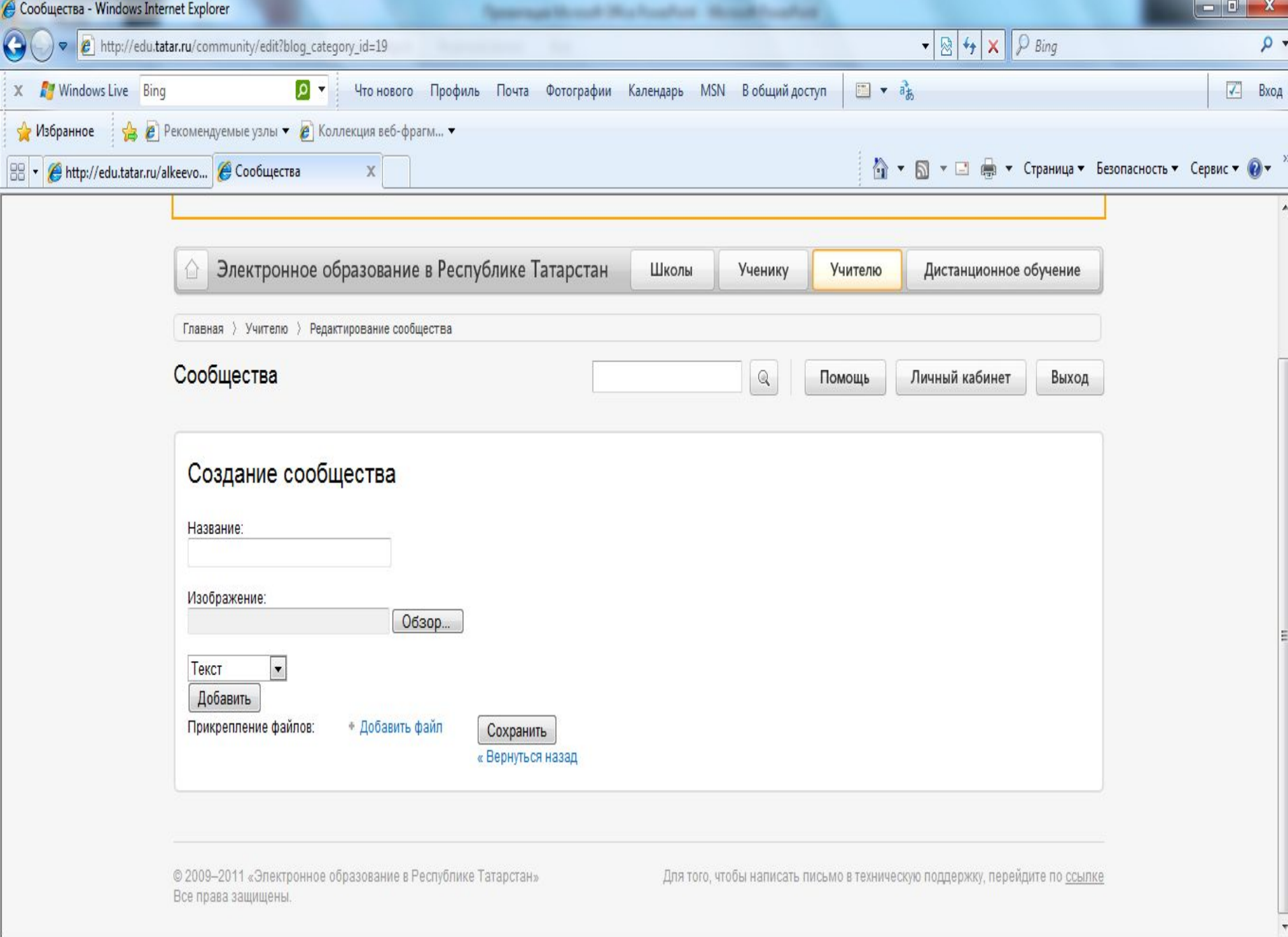

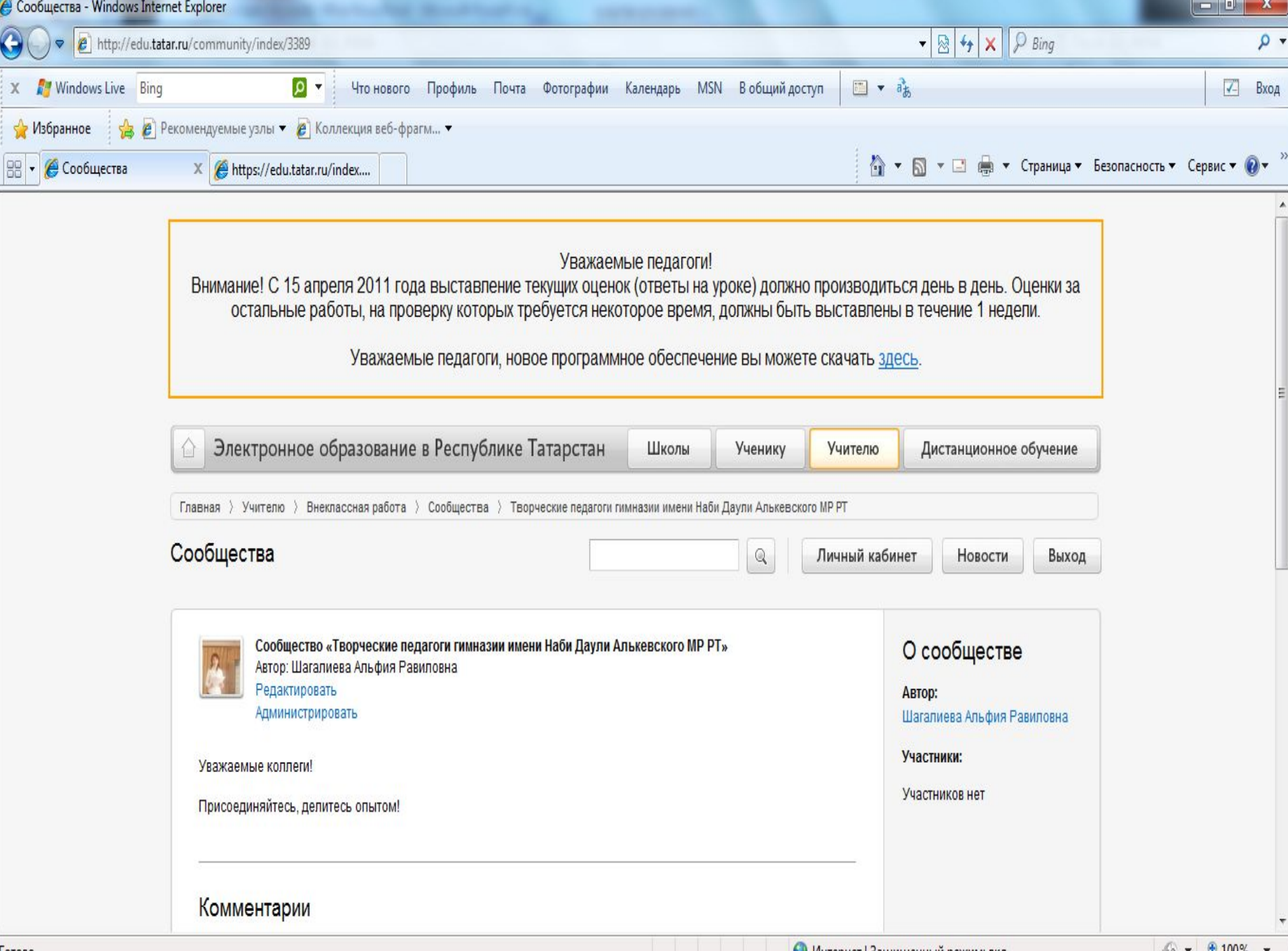

 $-1$ 

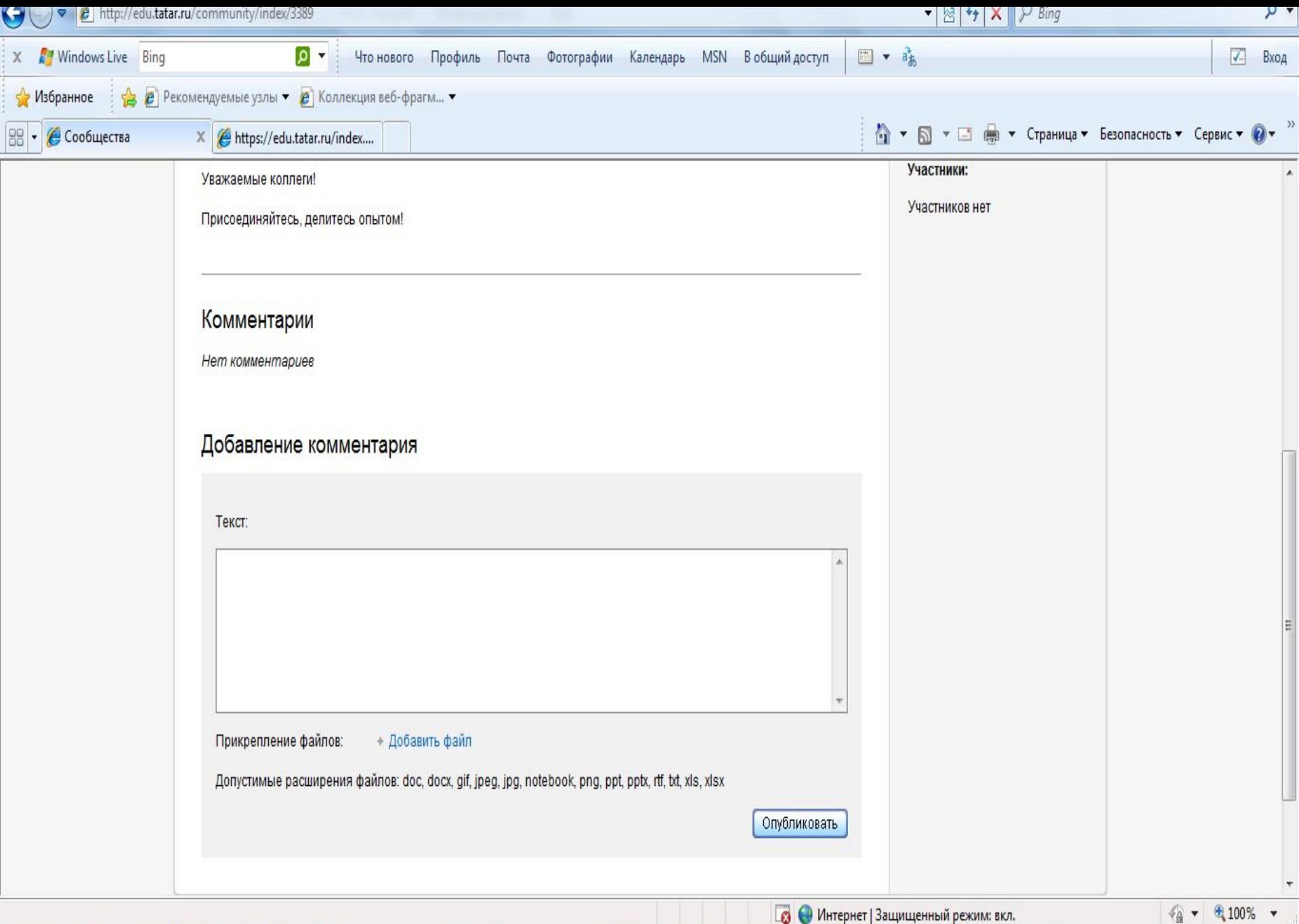

**Как присоединиться к уже существующим сообществам**

- Если Вы заинтересовались той темой, которая уже предложена коллегами, Вы можете присоединиться к уже существующим сообществам.
- Для этого нужно зайти в соответствующее сообщество и нажать ссылку «Вступить в сообщество», размещенную под полем названием сообщества в верхнем левом углу страницы.

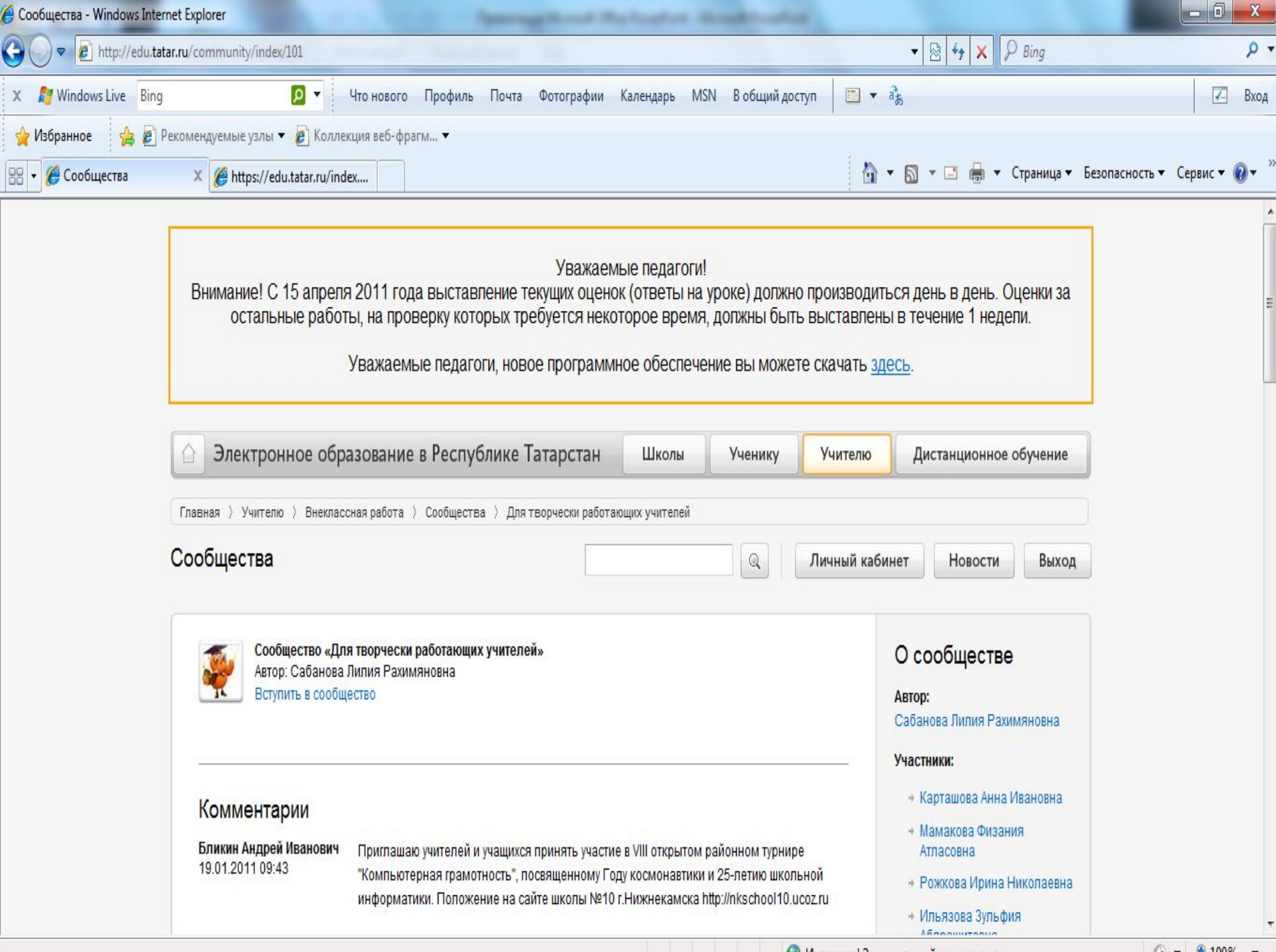

**• Интернет | Зашишенный режим: вкл.** 

 $\frac{1}{40}$  v  $\frac{100\%}{400\%}$  v

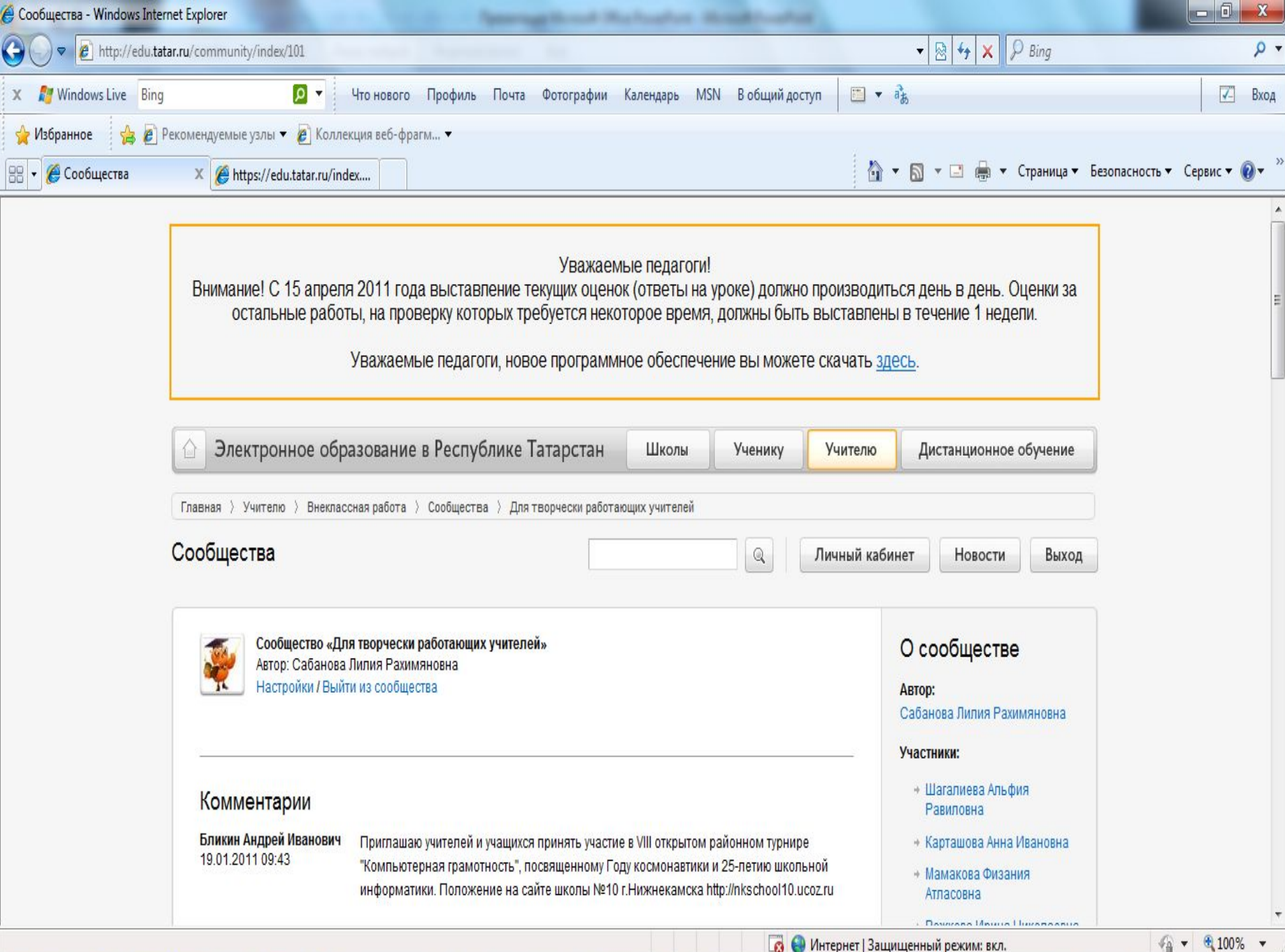

 $\frac{1}{4}$  v  $\frac{100\%}{4}$  v

### **Размещение комментариев**

• Обращаем ваше внимание: размещение прикрепленных файлов (презентация, файл Word и др.) обязательно должно сопровождаться текстовым объяснением. Если Вы случайно разместили пустой комментарий, обратитесь к разработчикам с просьбой о его удалении.

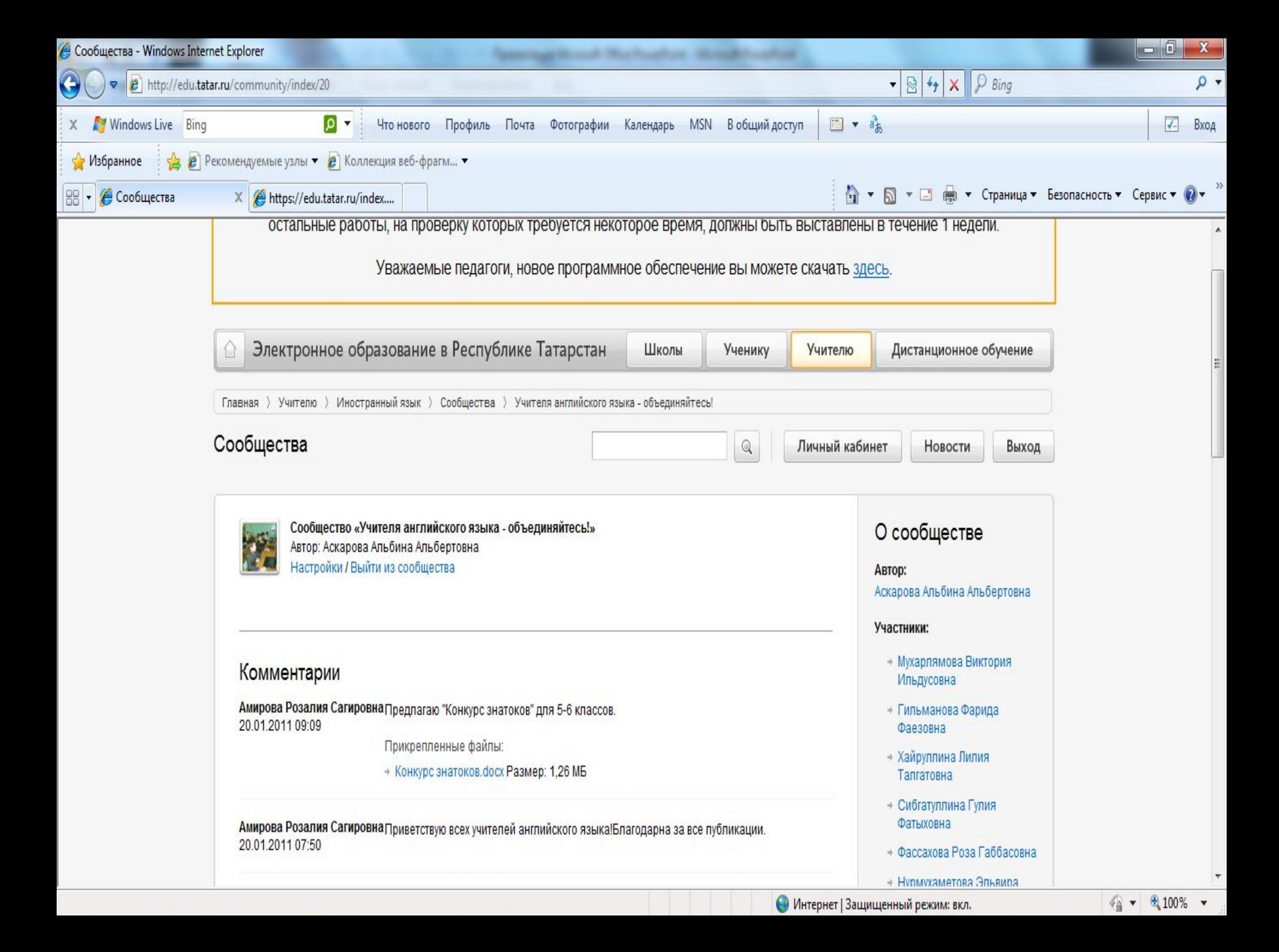

## *Внимание!!!*

• Если сообщество не поддерживается автором в течение двух недель или если оно неинтересно участникам, то разработчики оставляют за собой право удалить такое нежизнеспособное сообщество.

•

 **Найдите сообщества для общения по интересам или придумайте вместе с коллегами и создайте свое Сообщество творческих учителей, которое соответствовало бы вашим целям и потребностям.**